## インターネット仮申込で「Internet Explorer ではこのページを 表示できません」の画面が表示された場合の対応方法

インターネット通信で使用する暗号化方式「 SSL3.0」において脆弱性が発見され、暗号化さ れている通信の情報を解読される可能性があると報じられております。

このためインターネットでの仮申込は、平成27年2月9日より「SSL3.0」でのアクセスを無効と いたしました 。

※ インターネットで 仮 申 込 画 面 が 閲 覧 で き な い 場 合 は、「 SSL 3.0」の 次 の バ ー ジ ョ ン で あ る 「 TL S」の 設 定 が 、 Internet Explorer で有効になっていない可能性があります 。

なお、「 TLS」 に対応していない ( または個別設定が必要である ) Internet Explorer6.0 以前のブラ ウザは 、 インターネットで の 仮申込 の推奨環境ではありません。

## 【設定の確認、変更方法】

- 次の通り インターネットのセキュリティ設定をご確認いただきますようお願いいたします。 1. Internet Explorer の「ツール] メニューの「インターネット オプション] をクリック します。
- 2 . 「インターネットオプション」が表示されますので、 [詳細設定 ] タブをクリックしま す 。
- 3. [セキュリティ] の中の、[SSL 3.0を使用する] のチェックを無効にし、[TLS 1.0を使用 す る ]、 お よ び [ TLS 1.2の使用]を有効にします。

4. [OK] をクリックします。

5.終了をし、 Internet Explorerを再起動します 。

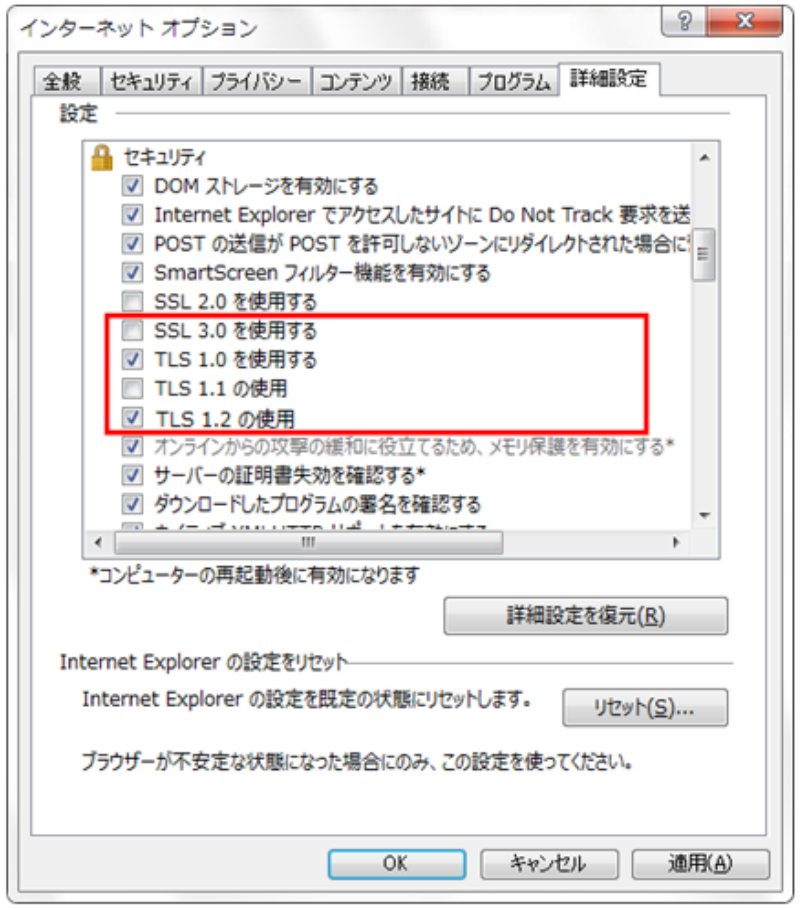

## 【参考情報】

[独立行政法人情報処理推進機構](https://www.ipa.go.jp/security/announce/20141017-ssl.html) SSL3.0 の脆弱性対策について (CVE-2014-3566)